# **Perspective Project Properties**

There are a number of properties you can set for your Perspective projects within the Designer. For example, there are properties for setting security levels, configuring how the sessions receive updates, and more.

To access the Project Properties, in the Designer, click on **Project** tab on the menu bar. Then select **Project Properties**.

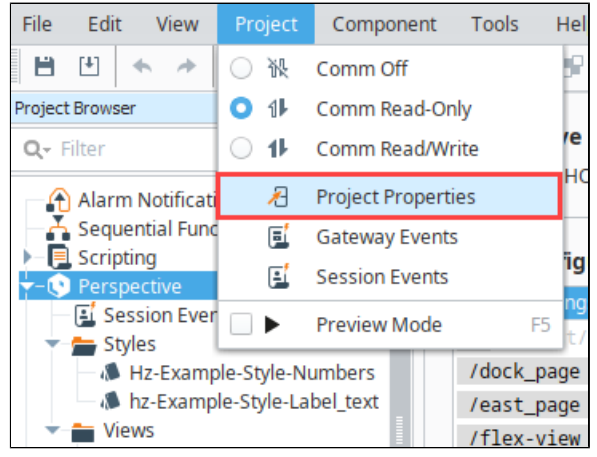

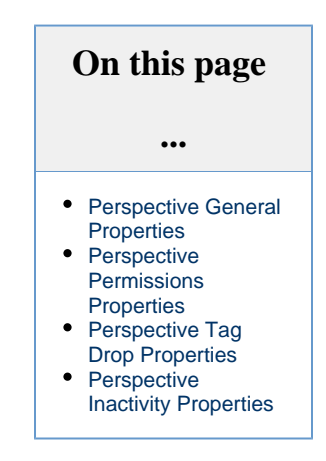

Project properties span several functional areas each containing settings applicable to that area. Scroll down to the Perspective section.

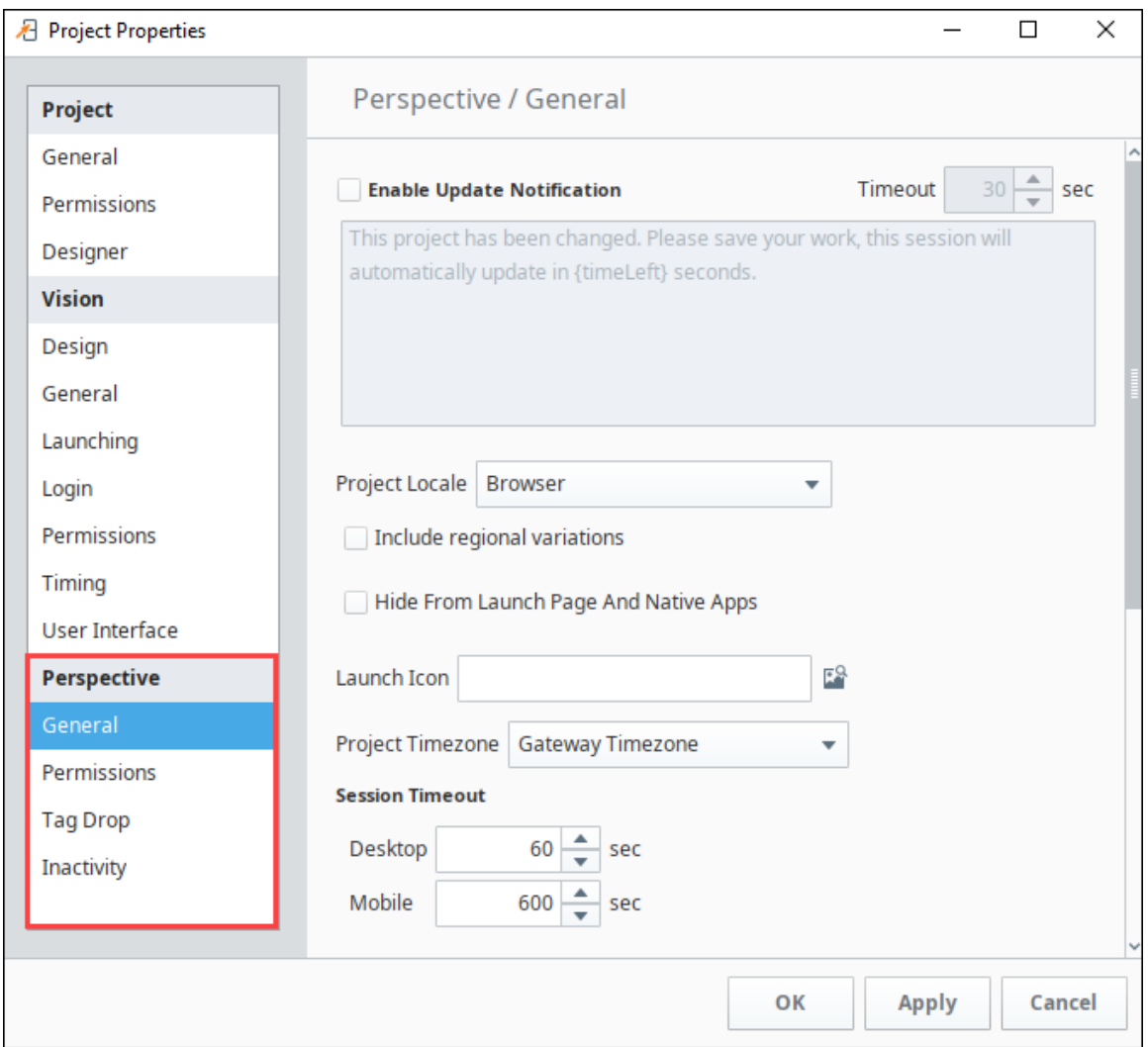

When properties in a section have been updated but not saved yet, the section heading will change to italicized text. In the following example, changes have been made in the the Perspective General and Permissions properties but they have not been saved or applied yet.

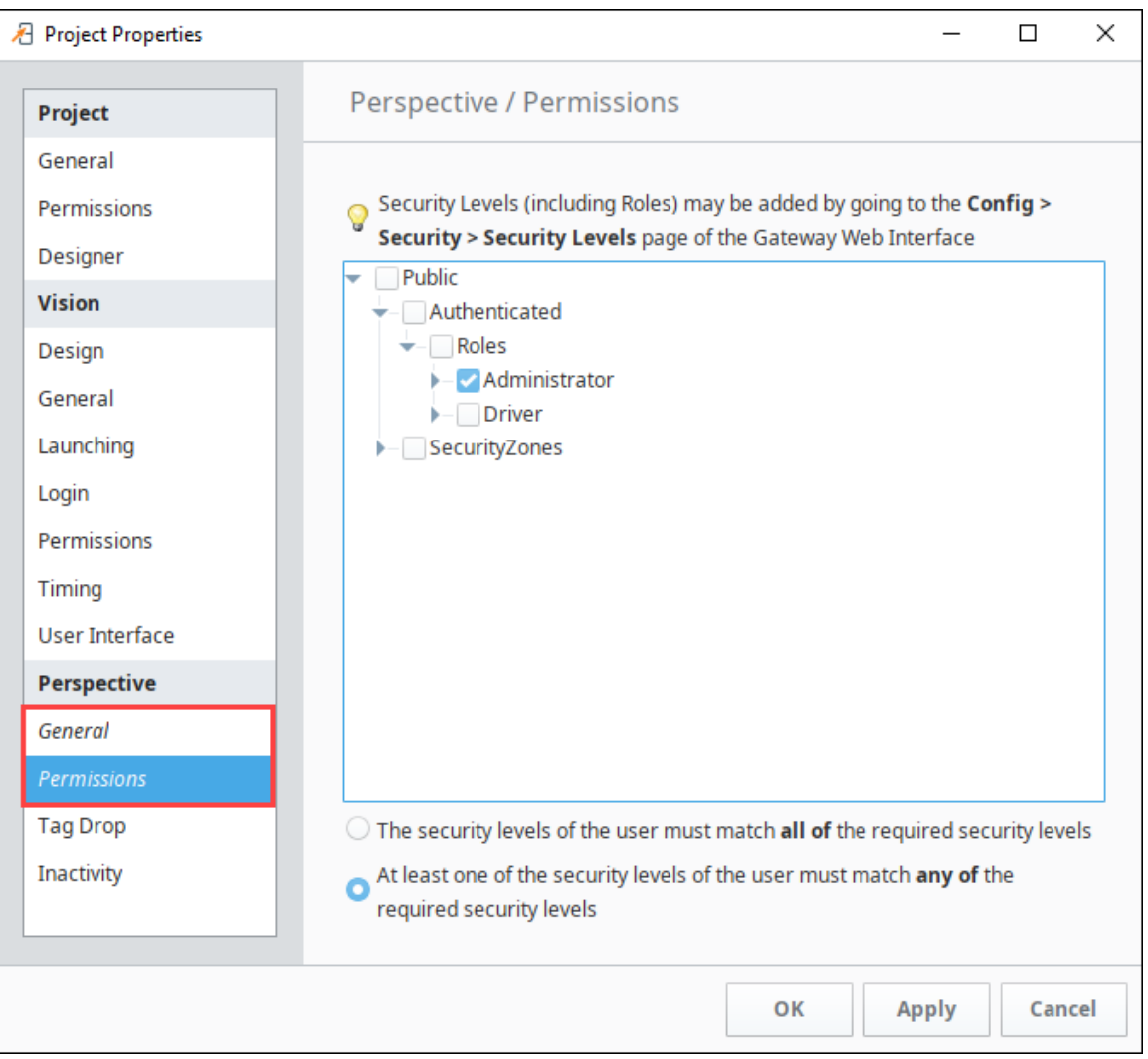

# <span id="page-2-0"></span>**Perspective General Properties**

These general properties apply to the Perspective Sessions.

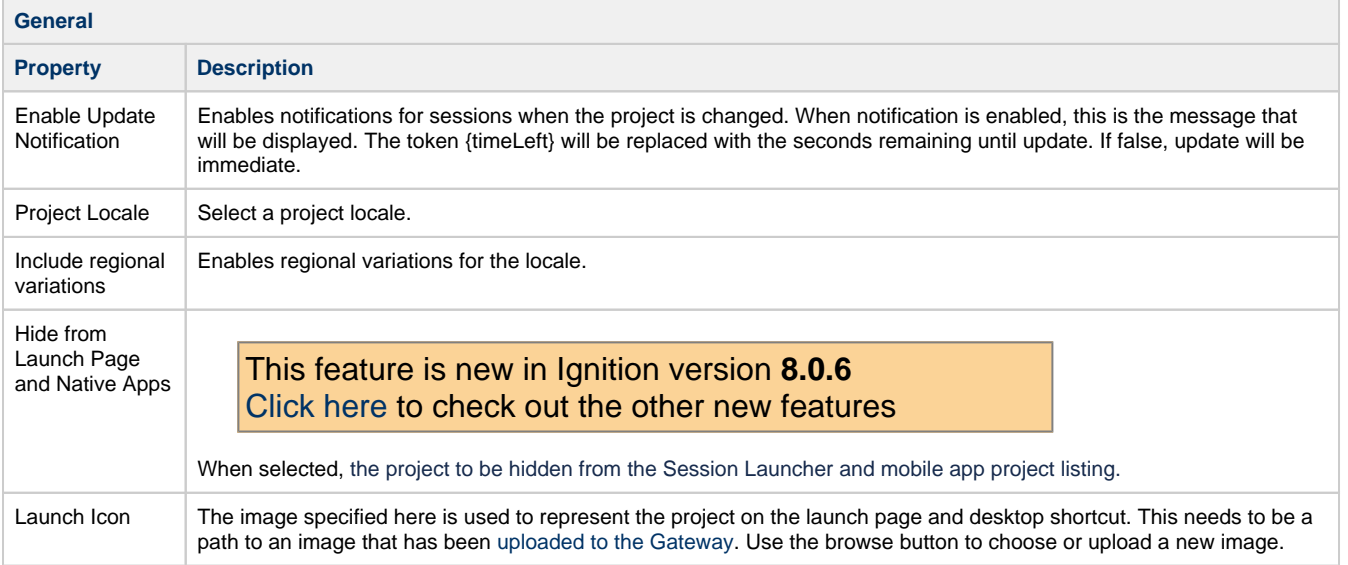

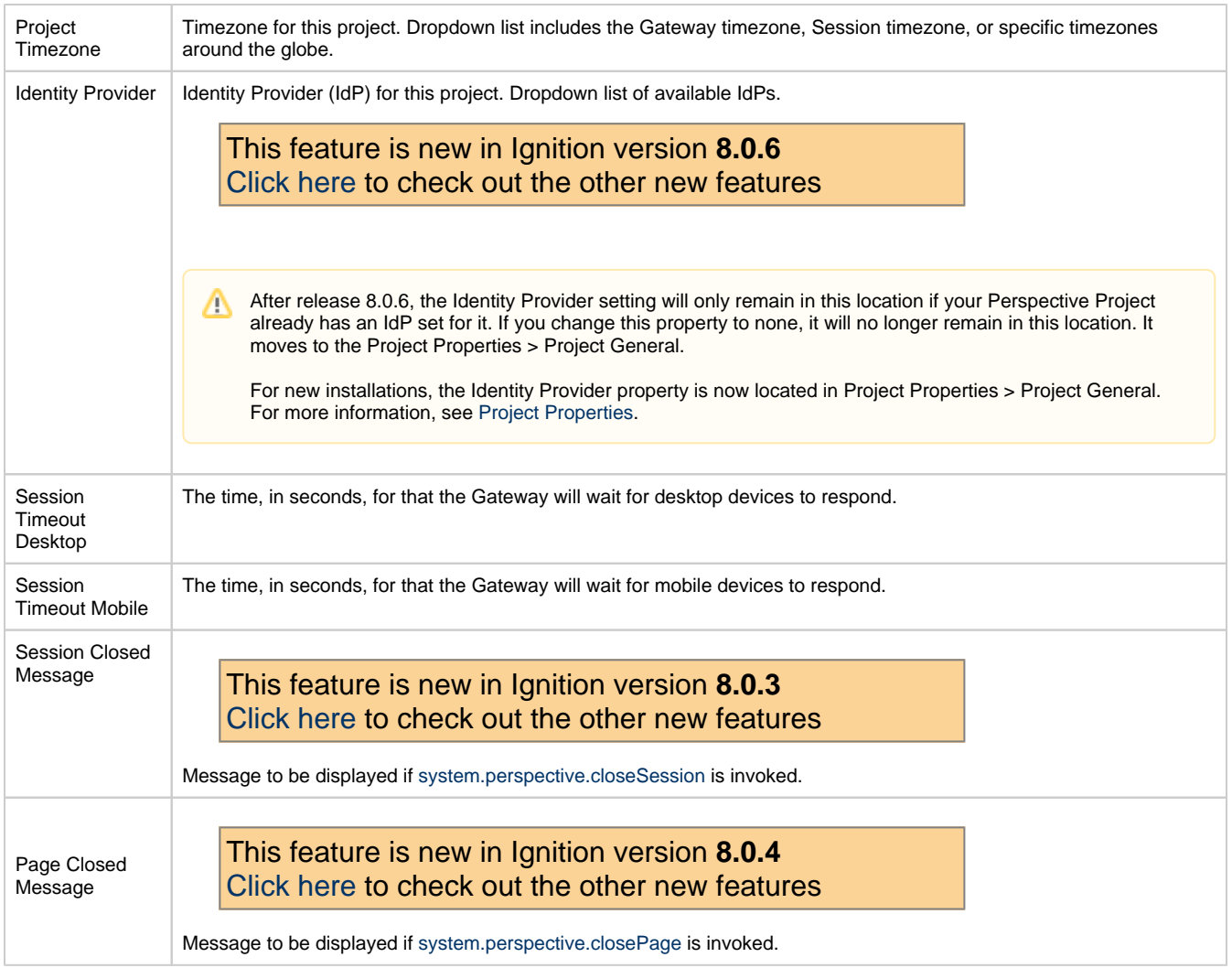

## <span id="page-3-0"></span>**Perspective Permissions Properties**

The Perspective Permissions properties restrict project access to specific security levels and security zones.

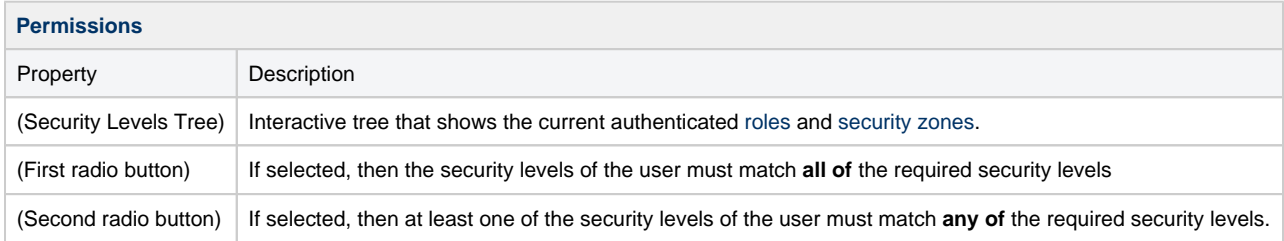

In the following example, a user must have the Administrator security level and Ridgefield East security zone to be able to access this project.

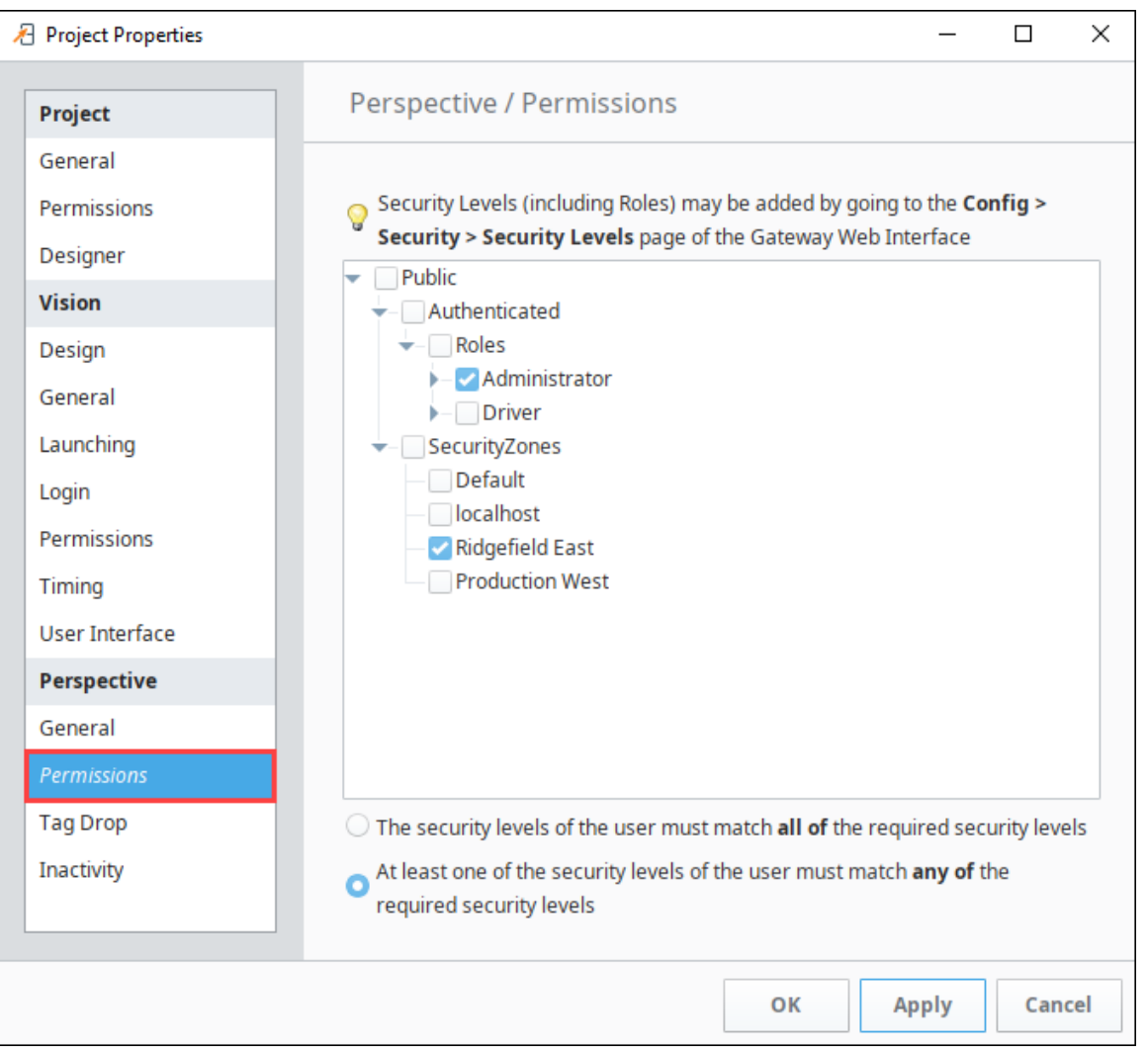

#### <span id="page-4-0"></span>**Perspective Tag Drop Properties**

Tag Drop properties provide a way to link certain data types of Tags to commonly used components when dragging-and-dropping a Tag onto a view. This is done in **Project Properties** under **Tag Drop** in three steps: select the data type, select the component to create, and select the bindings that are created on that component.

**Data Type Configuration:** This setting determines which components show up in the popup list when dragging a Tag into a view. You can switch between the different Tag data types to see what sorts of components are

allowed to be dropped for each of those types. Add or remove new entries in the list using

the **Add** icon and **Delete** icon. You can then double-click on the new blank cell and select a component from a dropdown.

**Component Bindings Configuration:** This setting determines which bindings are created when a component is dropped into a view. Select a component, then set up or modify the bindings for the selected component (which is typically just the Tag value bound to the value/text prop on a component). Add or

remove new binding entries using the **Add** icon and **Delete** icon. Double-click the Tag Property and Prop Path cells to fill in properties.

The Component Binding Configuration table values are tied to the component currently Δ selected in the Component Type dropdown, they are not related to what is selected in the Data Type Configuration table above.

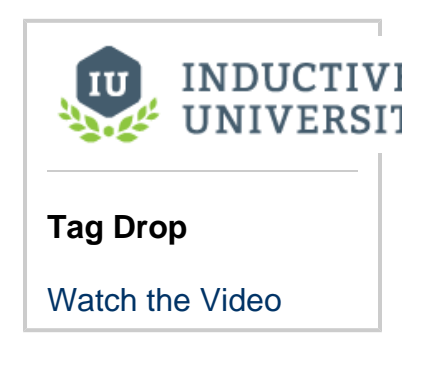

This feature is new in Ignition version **8.0.6** [Click here](https://docs.inductiveautomation.com/display/DOC80/New+in+this+Version#NewinthisVersion-Newin8.0.6) to check out the other new features

Dropping tags onto existing components can now create bindings on those components if the data type of the tag matches a Tag Drop configuration in the project. Tag Drop configuration is what determines if a binding is configured or not.

This feature is new in Ignition version **8.0.5** [Click here](https://docs.inductiveautomation.com/display/DOC80/New+in+this+Version#NewinthisVersion-Newin8.0.5) to check out the other new features

The Tag Drop interface enables the **Bidirectional** setting by default when adding Input Components.

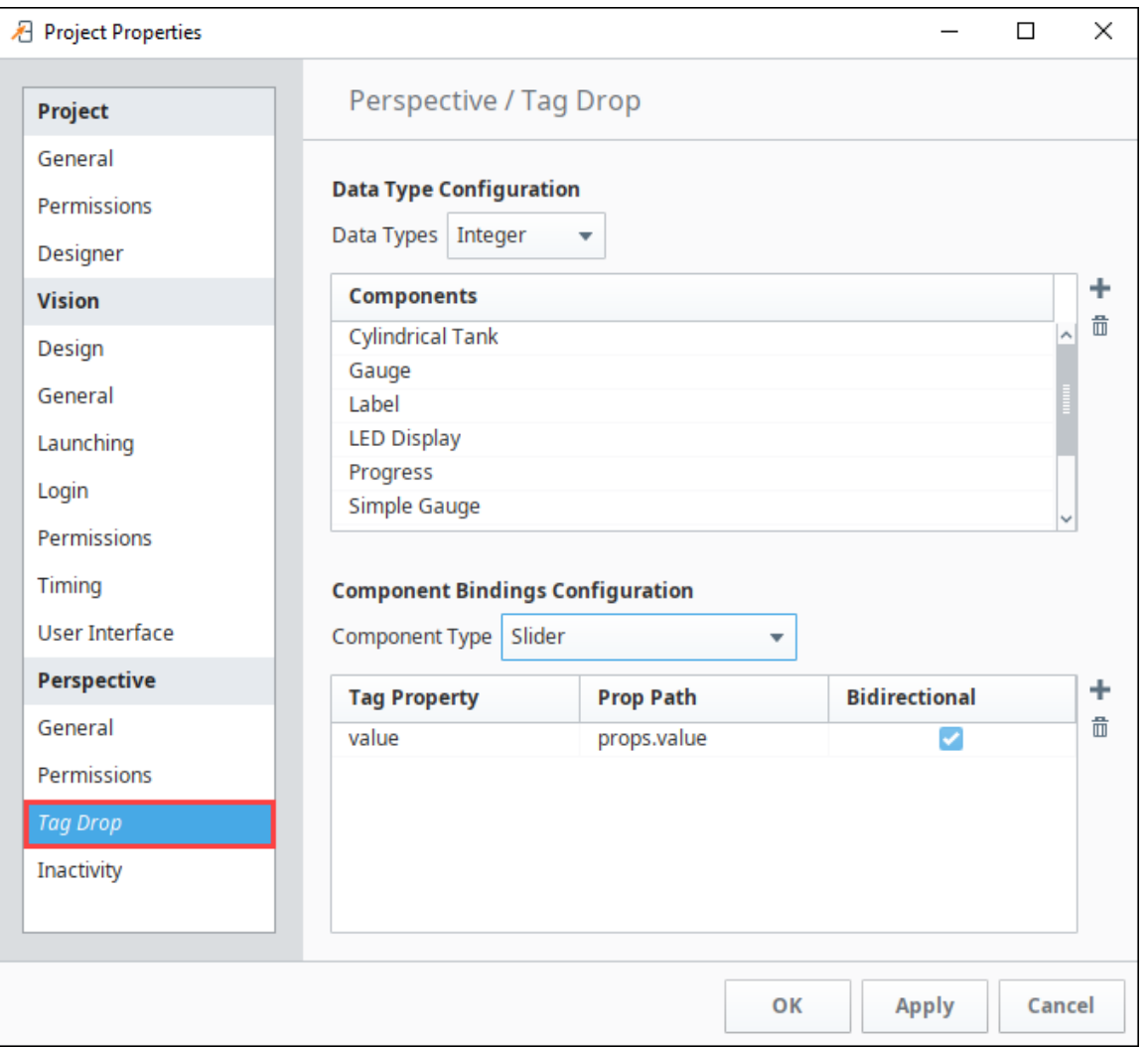

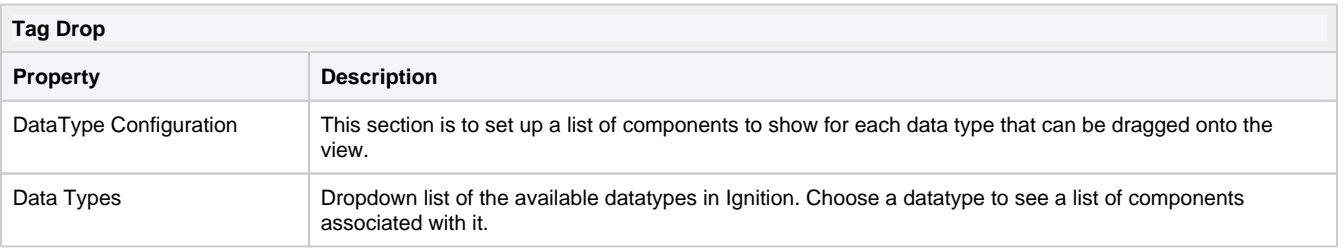

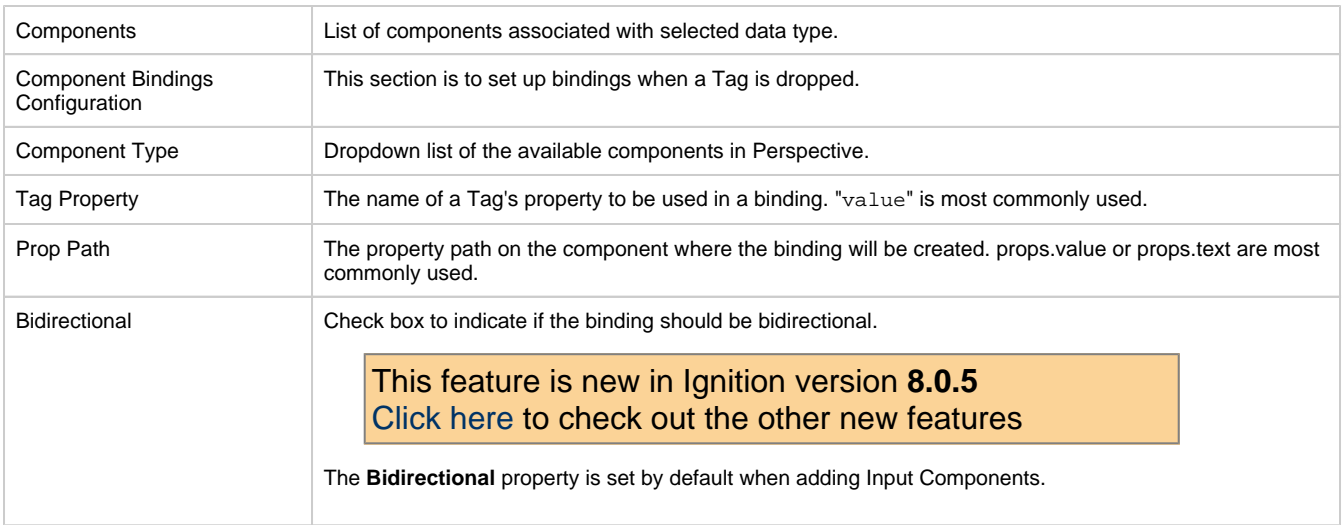

This feature is new in Ignition version **8.0.16** [Click here](https://docs.inductiveautomation.com/display/DOC80/New+in+this+Version#NewinthisVersion-Newin8.0.16) to check out the other new features

### <span id="page-6-0"></span>**Perspective Inactivity Properties**

As of 8.0.16, Perspective has Inactivity Timeout settings in Project Properties. You can set an Inactivity timer that either closes the Perspective session or logs the user out if no activity is detected after a specified number of minutes. Activity is considered opening a new tab, clicking, typing. If Perspective is running on a mobile device, activity is considered a swipe or tap. The Gateway is the "time keeper" for inactivity timer.

This inactivity feature pertains to perspective sessions only. When the Inactive Session Action occurs (regardless of whether (i) "Logout" or "Close Session" is selected), the user will still be logged into the Identity Provider.

When enabling this inactivity feature, it is highly recommended that you also enable the "Always ask the IdP to re-authenticate users by default" setting under [Project Properties,](https://docs.inductiveautomation.com/display/DOC80/Project+Properties#ProjectProperties-GeneralProperties) as this will require that any user attempting to log into a perspective session will have to provide their credentials first.

#### The following are the properties for the Inactivity Timeout:

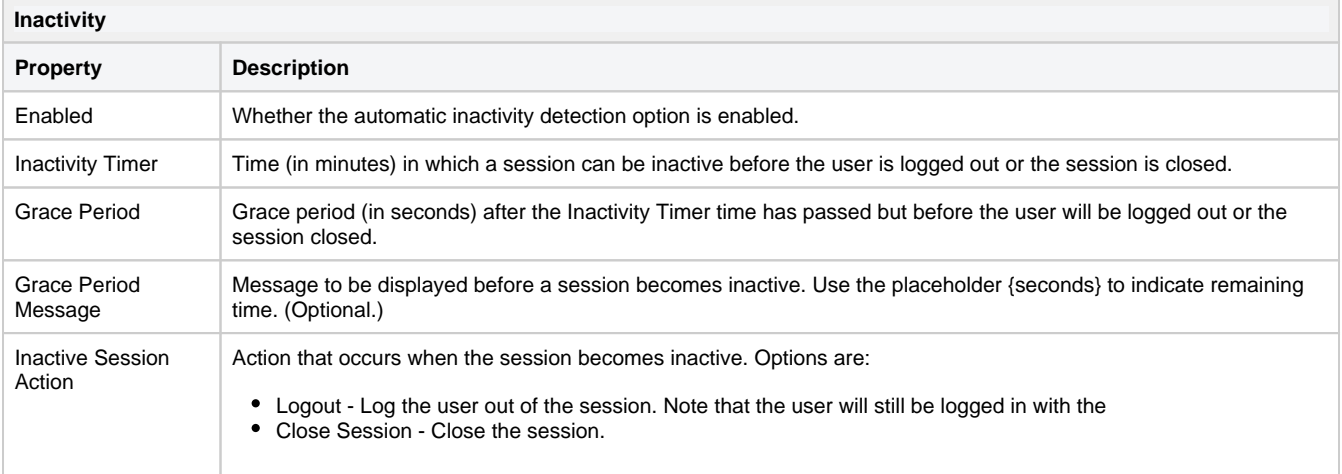

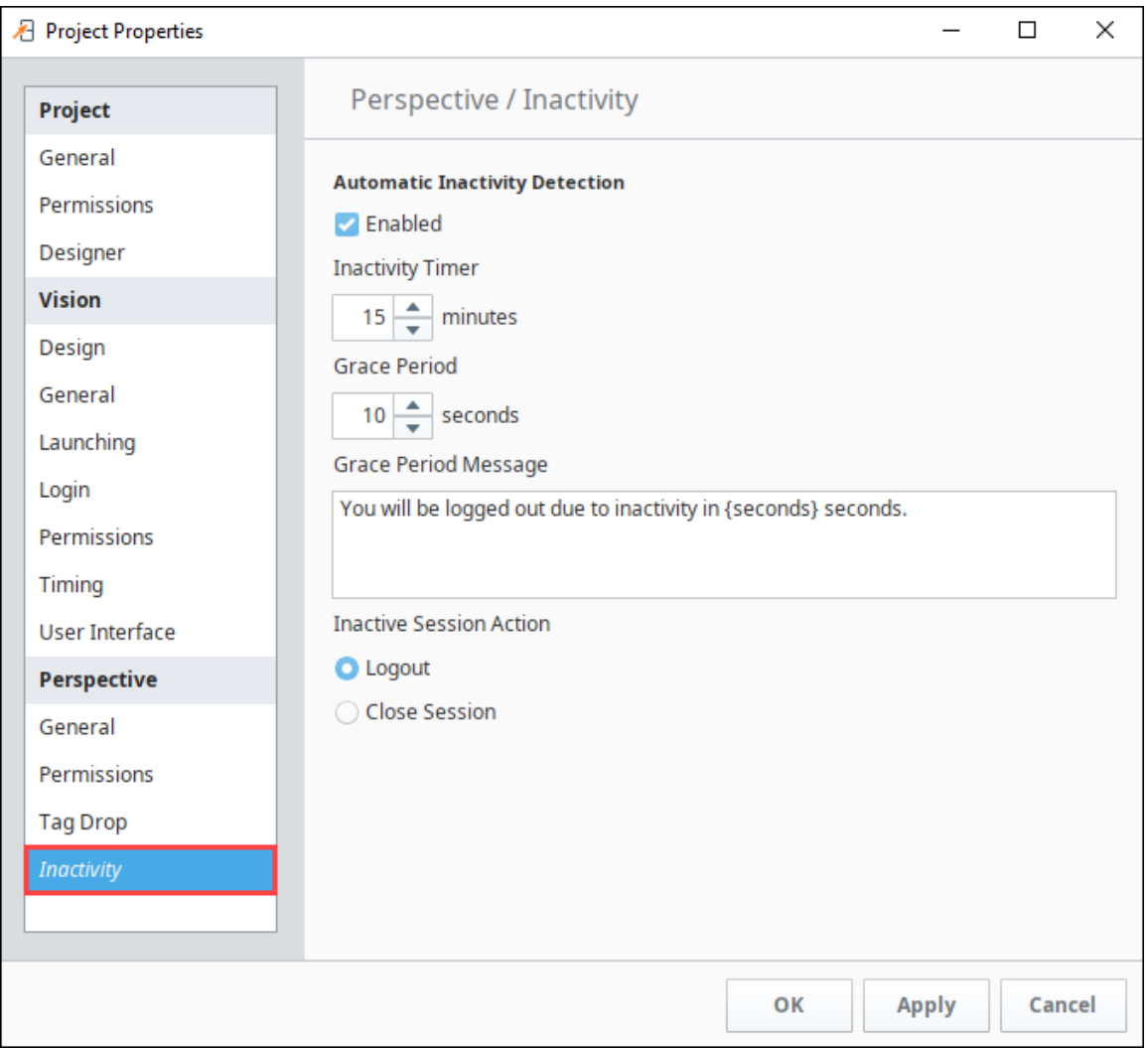